# **ALLY**

# **Commençons**

Suivez les étapes de l'application afin de configurer et utiliser votre ALLY. Une fois ALLY en marche, rendez-vous aux paramètres Wi-Fi de votre téléphone et branchez-vous à Amped\_ALLY\_XXXX. Ceci permettra à l'application de vérifier et préparer ALLY pour la prochaine étape. Retournez à l'application ALLY une fois connecté.

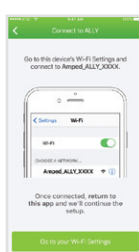

Ouvrez l'application et créez votre compte. Le compte vous permet de gérer sécuritairement votre ALLY de n'importe où et de n'importe quel appareil. 2<br>
2<br>
3<br>
3<br>
3

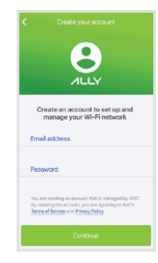

# **3** Configurer votre ALLY

**Routeur ALLY** Prolongateur ALLY Câble Ethernet Adaptateurs d'alimentation

Téléchargez l'application ALLY Amped Wireless sur votre appa reil Android ou iOS. Recherchez le Système ALLY Wi-Fi complet pour la maison sur Google Play ou la boutique Apple, ou visitez ampedwireless.com/allyapp. Nous offrons un support Android 1 Télécharger l'application<br>
Téléchargez l'application ALLY Amped Wireless sur votre appareil<br>
Téléchargez l'application ALLY Amped Wireless sur votre appareil<br>
Téléchargez l'application ALLY Amped Wireless sur votre appar

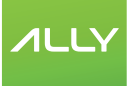

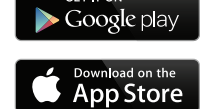

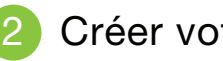

# 2 Créer votre compte

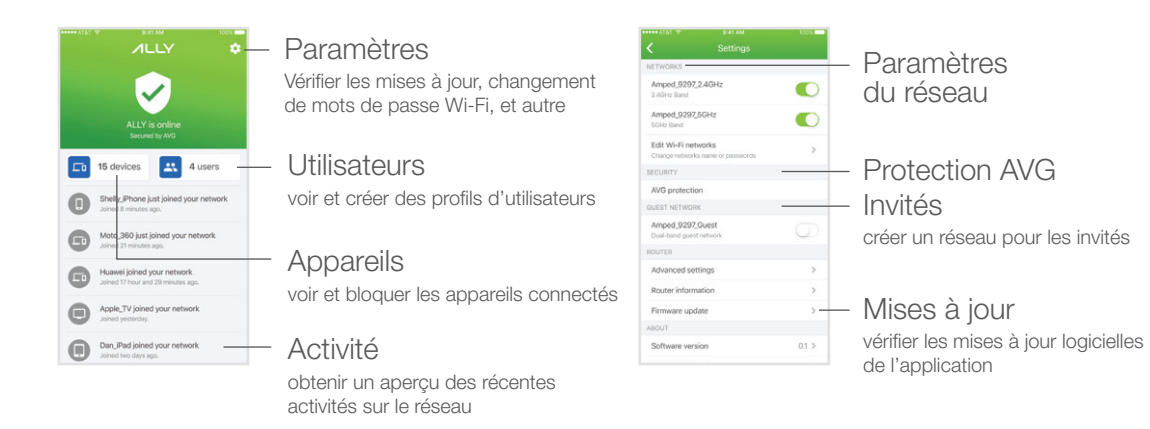

1

## Ce dont vous avez besoin

Non inclus : Appareil Android ou iOS avec Internet Modem à large bande

# **Télécharger l'application**

- Créez votre réseau Wi-Fi<br>
A la fin de la configuration, il vous sera demandé de créer un<br>
nom et un mot de passe pour vos nouveaux réseaux Wi-Fi.<br>
Conseil : Le réseau 5 GHz est plus rapide que le 2.4 GHz, mais<br>
ce dernier Trouvez un endroit se trouvant à mi-chemin entre votre routeur ALLY et l'extrémité la plus éloignée de votre demeure. Si vous avez une maison à deux étages, il est recom mandé d'installer votre routeur et votre prolongateur ALLY sur deux étages opposés. 1.  $\frac{6}{1}$ <br>2. 3.
	- Démarrez le prolongateur ALLY par l'adaptateur d'alimentation inclus avec 2. l'autocollant jaune.
	- 3. Attendez environ 3 minutes, ou jusqu'à ce que le voyant DEL s'arrête de clignoter et devienne vert, orangé ou rouge. Si le voyant est vert ou orange, vous avez découvert le bon endroit. Si le voyant devient ou clignote en rouge, le prolongateur ALLY est donc trop éloigné du routeur ALLY. Déplacez-le plus près et essayez à nouveau jusqu'à ce que le voyant devienne vert ou orangé.

5 Connectez les appareils et explorez l'application<br>Votre Wi-Fi est maintenant prêt et en fonction. Branchez les appareils à votre nouvréseau et ajoutez des profils d'utilisateurs. De plus, vérifiez les caractéristiques de Votre Wi-Fi est maintenant prêt et en fonction. Branchez les appareils à votre nouveau réseau et ajoutez des profils d'utilisateurs. De plus, vérifiez les caractéristiques de

À la fin de la configuration, il vous sera demandé de créer un nom et un mot de passe pour vos nouveaux réseaux Wi-Fi.

Conseil : Le réseau 5 GHz est plus rapide que le 2.4 GHz, mais

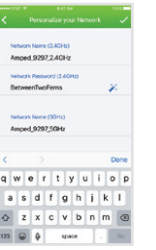

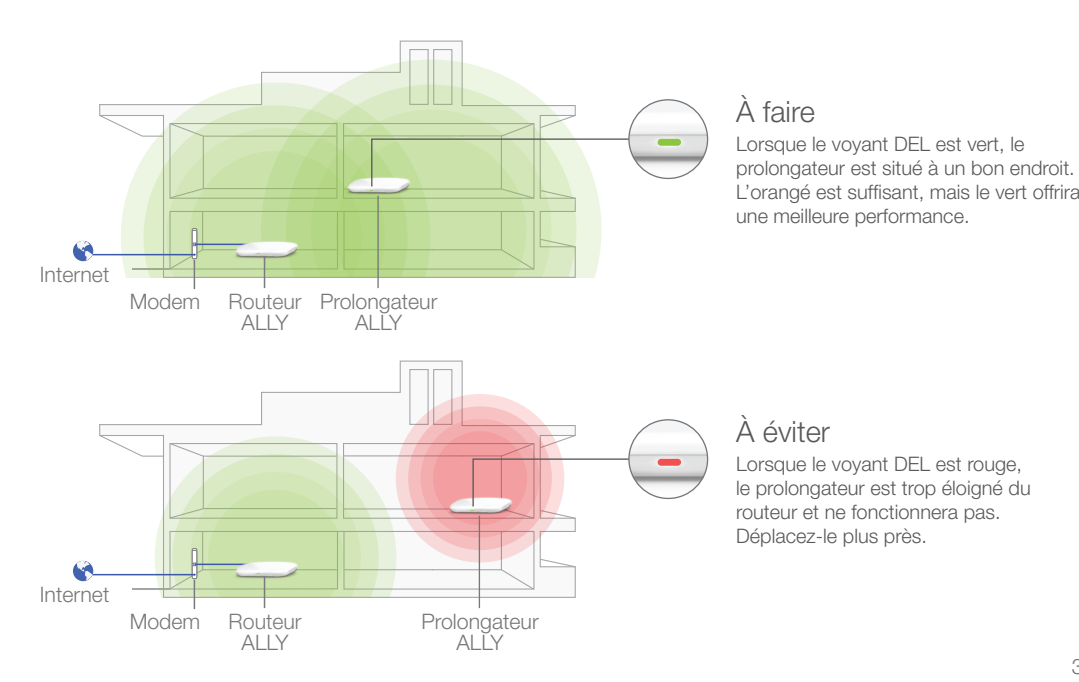

# Boutons et ports

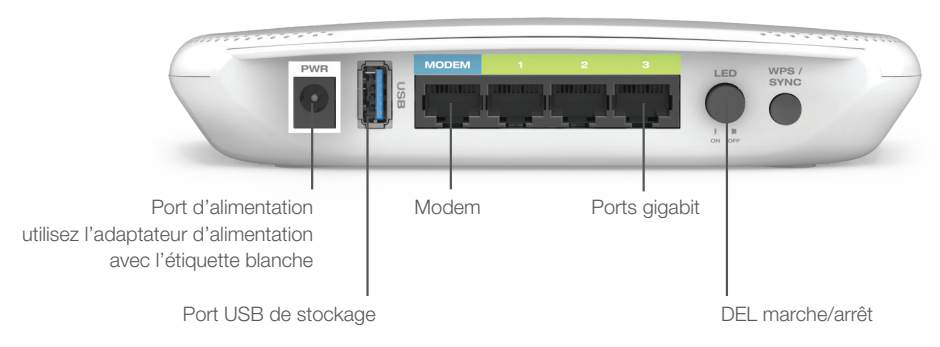

#### Routeur ALLY

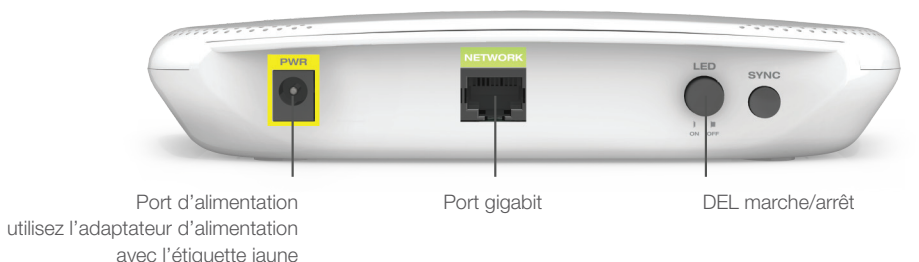

#### Prolongateur ALLY

Clignotement rapide - Réinitialisation des réglages par défaut à la fabrication

Routeur ALLY **Prolongateur ALLY** 

Clignotement rapide - Réinitialisation  $N + Z$ 

Continu - Bonne connexion Internet

Continu - Aucune connexion Internet

 $\leftarrow$ Clignotement lent - Aucune connexion au routeur n'a été établie

Clignotement lent - Chargement du nouveau micrologiciel, redémarrage, ou initiation d'une connexion sync/WPS

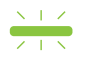

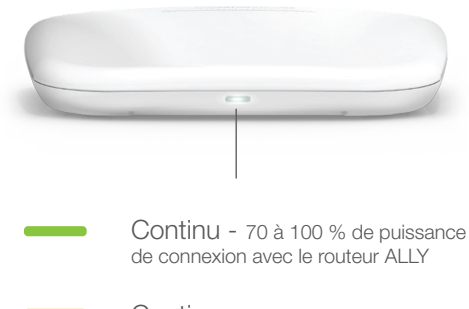

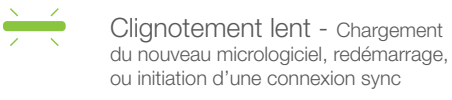

des réglages par défaut à la fabrication

Continu - 0 à 59% de puissance de connexion avec le routeur ALLY

Continu - 60 à 69 % de puissance de connexion avec le routeur ALLY

# Voyants d'état

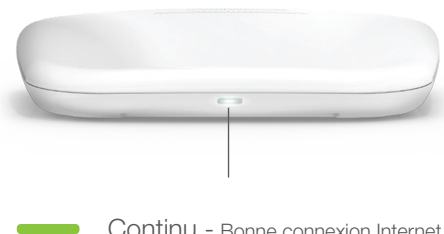

# Obtenir des réponses

Si vous avez des problèmes avec votre configuration ALLY, veuillez contacter notre support Elite se trouvant aux É.-U.

1-800-573-8820 ou 1-909-217-3168 | techsupport@ampedwireless.com | www.ampedwireless.com/support

### Pendant la configuration sur l'application ALLY, j'obtiens le message d'erreur : "Aucun Internet détecté" et je ne peux terminer la configuration.

a) Le routeur ALLY et l'application ALLY ne peuvent plus communiquer ensemble. Vérifiez que le routeur ALLY est connecté correctement au modem. Redémarrez votre modem ou le routeur ALLY si nécessaire.

- Réinitialisez votre modem en maintenant pendant environ cinq secondes, le bouton de réinitialisation situé à a) l'arrière du modem. Essayez à nouveau la configuration automatique.
- b) IP statique : Votre connexion Internet pourrait exiger la configuration d'un IP statique. Vérifiez auprès de votre FSI afin d'obtenir les réglages IP. Vous pouvez configurer un IP statique en utilisant le processus de configuration de l'application ALLY et en touchant "Configurez manuellement votre ALLY" une fois que la page d'erreur de connexion apparaît.
- Connexions DSL : Votre connexion Internet pourrait exiger une information d'ouverture de session. Si vous utilise c) le mode PPPoE, vous devrez manuellement configurer votre connexion Internet et obtenir votre nom d'utilisateur et mot de passe. Vous pouvez configurer une connexion PPPoE en utilisant le processus de configuration de l'application ALLY et appuyez sur "Configurez manuellement votre ALLY" une fois que la page d'erreur de connexion apparaît.

a) Pour accéder au menu des paramètres avancés, connectez-vous au réseau Wi-Fi ALLY. Ouvrez un navigateur Web et rendez-vous à : http://setup.ampedwireless.com. Un mot de passe vous sera demandé, lequel peut être trouvé sur l'application ALLY, dans les paramètres (icône au coin supérieur droit de la page d'état) et en vous rendant ensuite aux paramètres avancés. Certaines caractéristiques du menu Web seront désactivées lors de l'utilisation du routeur avec l'application ALLY.

#### Ma couverture Wi-Fi est mauvaise ou la vitesse de mon Wi-Fi semble lente. Il semble que mon prolongateur ALLY ne fonctionne pas.

- a) Si vous n'avez jamais configuré votre routeur ALLY par l'application ALLY, suivez les étapes suivantes : allumez le routeur ALLY et connectez-vous au réseau Wi-Fi ALLY. Ouvrez un navigateur Web et rendez-vous à : http://setup.ampedwireless.com afin d'accéder au menu Web et à l'assistant Web de configuration. Suivez les étapes afin de configurer votre routeur ALLY.
- b) Si vous avez précédemment configuré le routeur ALLY par l'application ALLY et si vous ne désirez plus utiliser l'application ALLY avec le routeur, suivez ces étapes. Alors que le routeur ALLY est allumé, réinitialisez le routeur ALLY en appuyant pendant 10 secondes sur le bouton de réinitialisation se trouvant au bas du routeur. Le voyant d'état devrait clignoter rapidement lorsque le routeur a été réinitialisé. À partir de ce moment, suivez les étapes (a) afin de configurer le routeur par le menu Web .

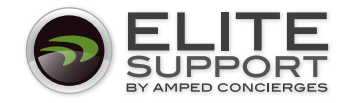

- Allumez le prolongateur ALLY et vérifiez que le voyant DEL est soit vert, soit orangé. Si la couleur est rouge, a) cela signifie que le prolongateur ALLY est trop loin du routeur ALLY. Éteignez le prolongateur ALLY et déplacez-le à un endroit plus près du routeur ALLY, puis allumez-le de nouveau. Vérifiez que le voyant DEL de le prolongateur ALLY est vert ou orangé. S'il est encore rouge, répétez les étapes précédentes.
- b) Si le voyant DEL de le prolongateur ALLY clignote en rouge, cela signifie qu'il n'y a aucune connexion avec le routeur ALLY. Vérifiez que le routeur ALLY est en marche. Si c'est le cas, redémarrez le prolongateur ALLY en l'éteignant, puis en le rallumant. Si le voyant DEL continue de clignoter en rouge, déplacez le prolongateur ALLY plus près du routeur ALLY, et vérifiez à nouveau jusqu'à ce que le voyant DEL devienne vert ou orangé.
- c) Si votre voyant DEL continue de clignoter en rouge après avoir tenté (a) et (b), veuillez contacter votre support Elite.

## Le message d'erreur "Aucune connexion à ALLY" when using the ALLY app.

## Je veux configurer les paramètres avancés du routeur, comme de modifier les canaux Wi-Fi, configurer la redirection de port, stockage USB, etc.

## Comment puis-je retirer mon routeur ALLY de mon compte d'application ALLY?

Rendez-vous à l'application ALLY et appuyez sur l'icône des paramètres au coin supérieur droit de l'écran a) d'accueil. À partir de l'écran des paramètres, appuyez sur "Effacer toutes les données et déconnecter ALLY". Le routeur ALLY sera alors retiré et vous permettra de configurer le routeur ALLY à un nouveau compte ou un compte existant.

## Je veux utiliser le routeur et le prolongateur ALLY sans l'application. Comment y arriver?